## Creating <sup>a</sup> Signature in Webmail

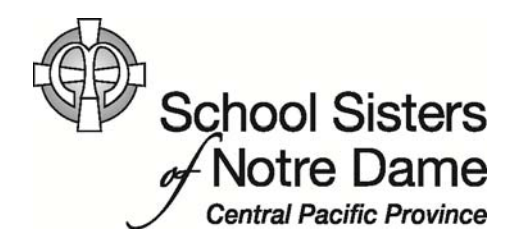

## Abstract

You can create <sup>a</sup> personalized signature to include at the end of every message you send. A signature is usually <sup>a</sup> small piece of text that identifies you to everyone reading your message and tells something you want everyone to know, such as your phone number and/or ministry. Your signature can be set so it is automatically added to any email messages you send.

Provided by SSND IT Department

1. After logging into webmail, click **Options** located on the top right hand side.

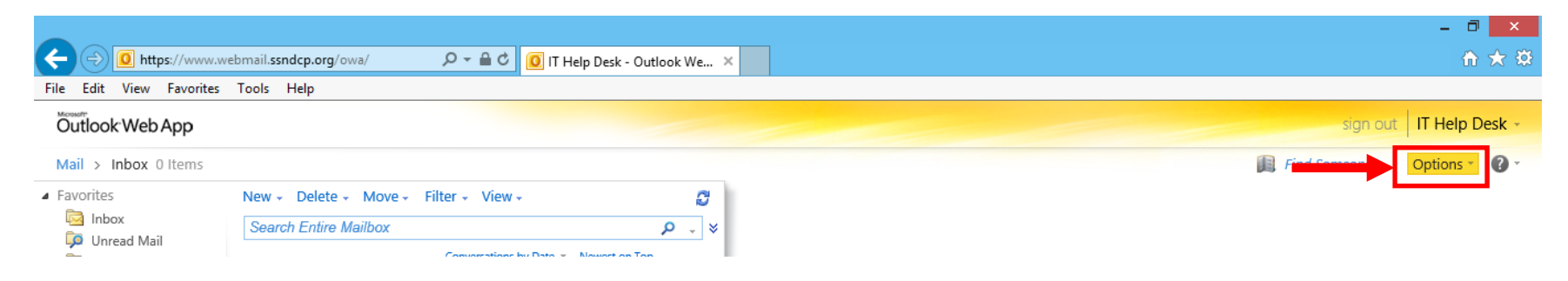

2. Click on **See All Options…** from the menu that appears.

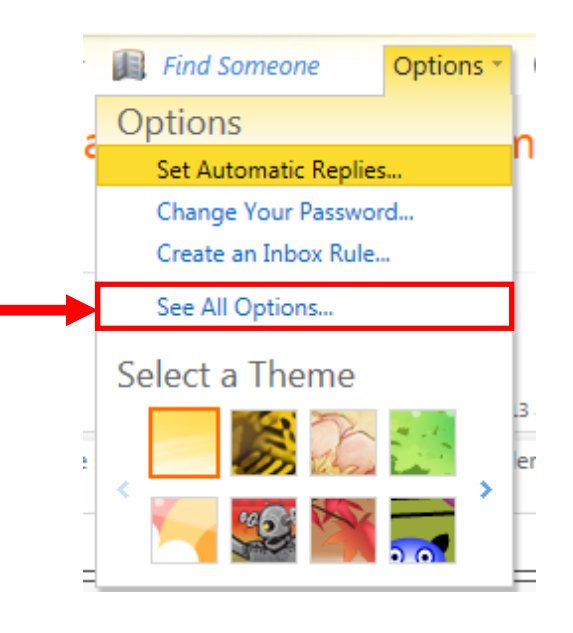

3. Click the **Settings** option from the left hand menu.

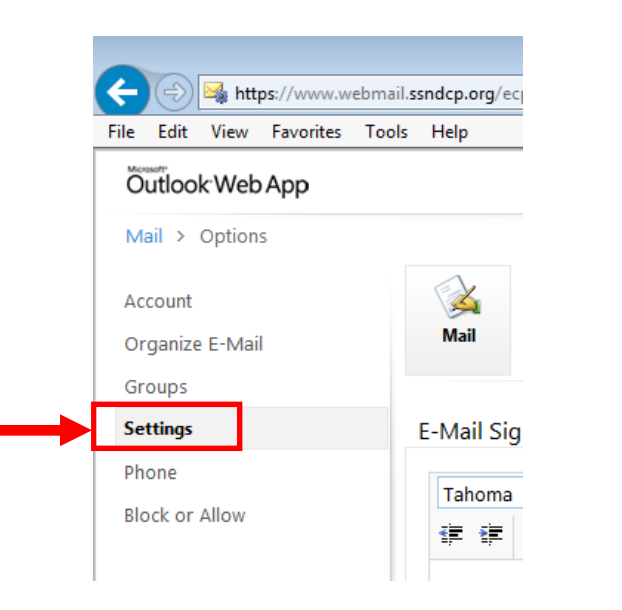

4. The Mail page appears with an **E‐Mail Signature** text box where you can create <sup>a</sup> personalized signature and specify to automatically include it on all your messages.

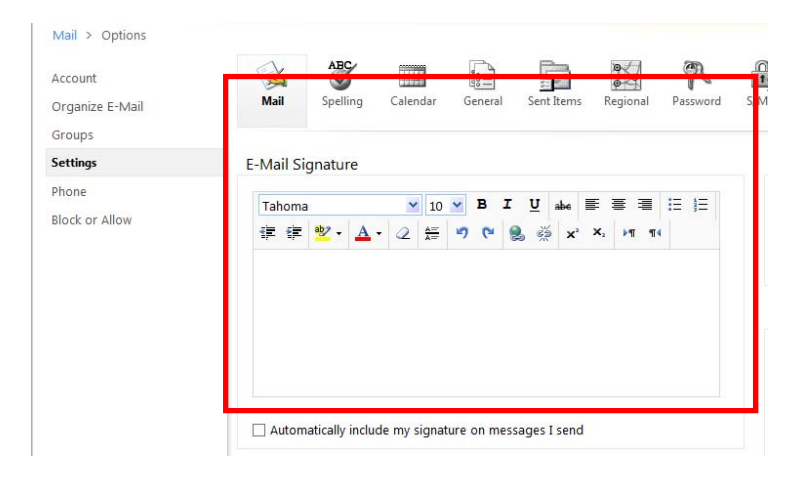

5. Click inside the text box and begin composing your signature, using the toolbar to complete any formatting desired. Some of the most common elements to include are included in the screenshot.

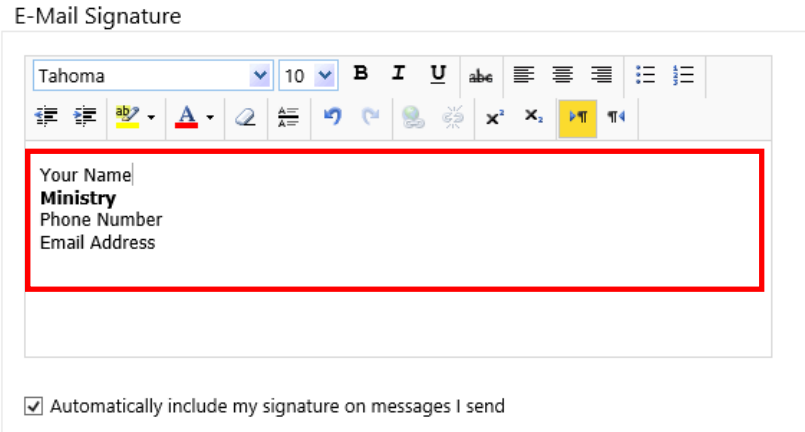

6. Click the checkbox to automatically include your signature in all messages you send.

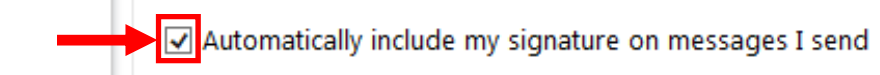

7. Click the **Save** option in the lower right corner to save your signature settings.

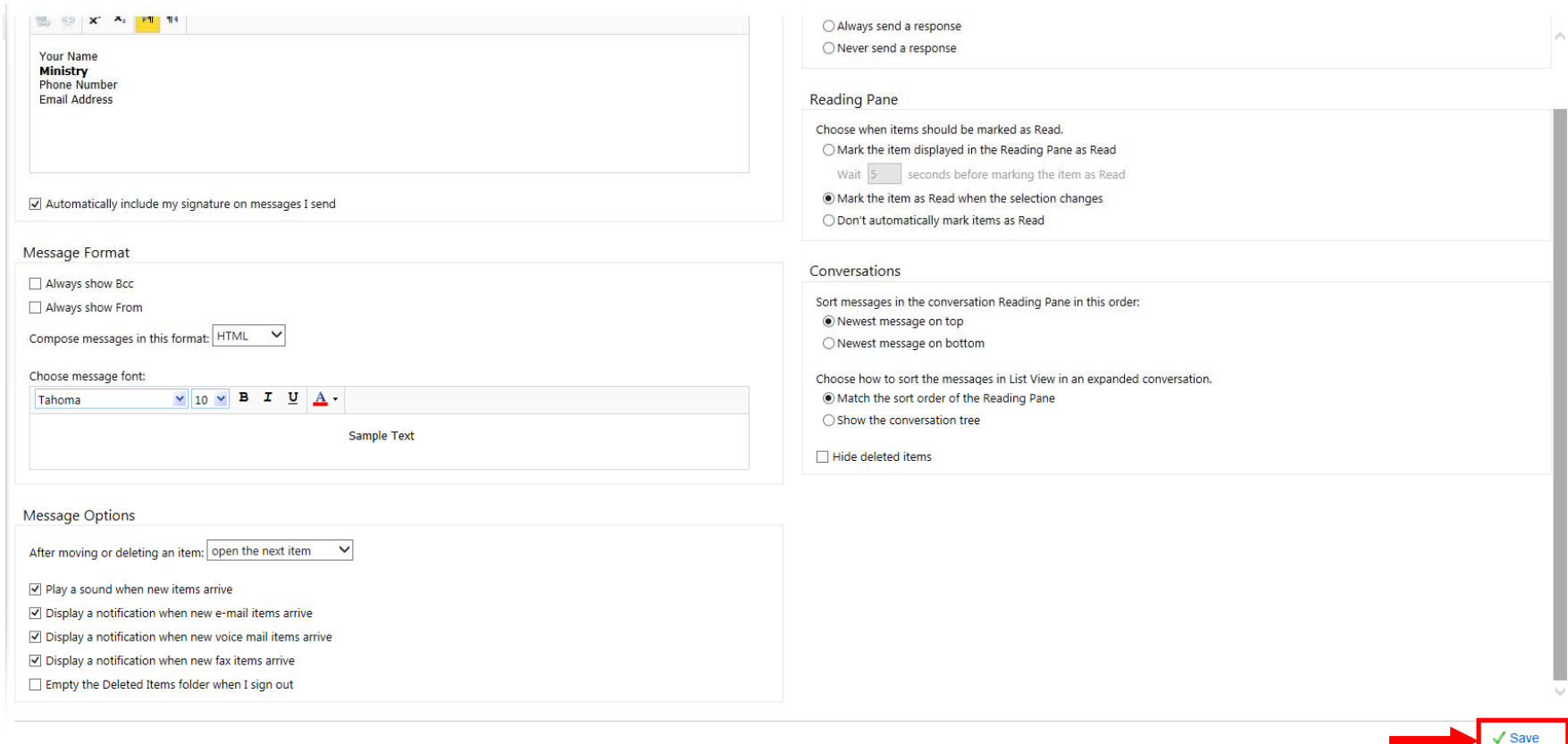

8. Once the signature information is saved, click the **Mail** option on the top left to return to your Inbox.

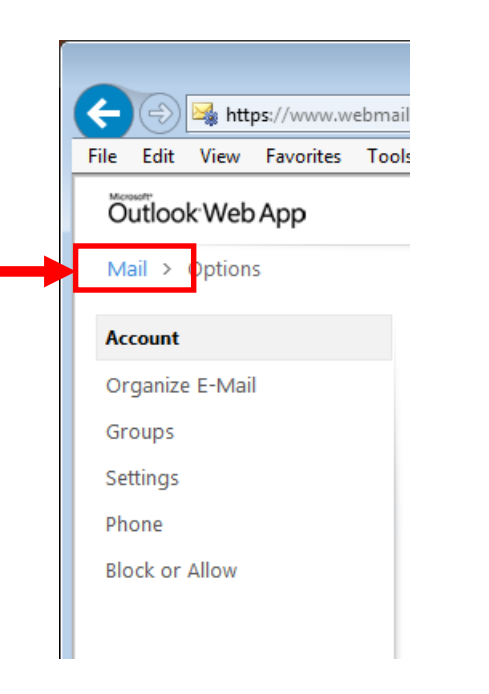

9. Click **New** to create an <sup>e</sup>‐mail message and verify your signature will appear.

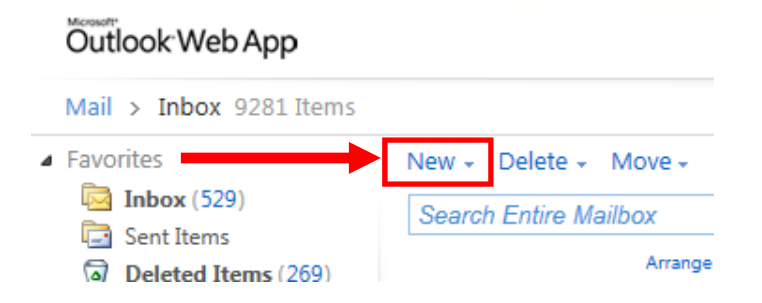

10. In the new message window, the signature you created will automatically appear. You can place your cursor above the signature to begin typing <sup>a</sup> message.

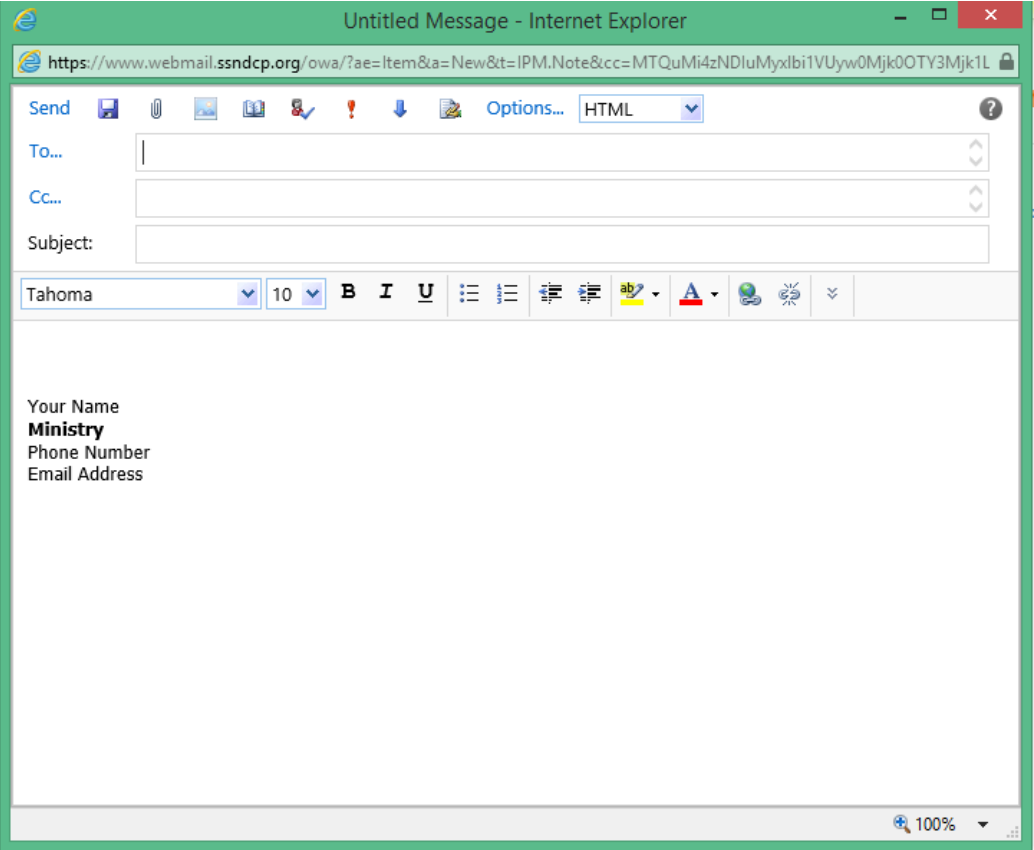